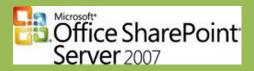

# HOWTO: Installation of Microsoft Office SharePoint Server 2007

| PREREQUISITES                                                 | 2  |
|---------------------------------------------------------------|----|
| STEP -1: DO I NEED AN ACTIVE DIRECTORY                        | 2  |
| STEP 0: INSTALL OS, INCLUDING ALL SERVICE PACKS AND PATCHES   | 2  |
| STEP 1: CREATE REQUIRED SERVICE ACCOUNTS                      | 3  |
| STEP 2: CREATE DNS HOSTNAMES                                  | 3  |
| STEP 3: INSTALL IIS + ASP.NET                                 | 3  |
| STEP 4: INSTALL SQL SERVER                                    | 4  |
| STEP 5: INSTALL SQL 2005 SP2                                  | 9  |
| STEP 6: INSTALL SQL SERVER 2005 SP2 CUMULATIVE UPDATE PACK 7  | 13 |
| STEP 7: INSTALL .NET FRAMEWORK 3.0                            | 14 |
| STEP 8: INSTALL MOSS2007                                      | 15 |
| STEP 9: RUN THE MOSS2007 CONFIGURATION WIZARD                 | 19 |
| STEP 10: CONFIGURE THE MOSS2007 SERVER FARM                   | 21 |
| STEP 11: CREATE WEB APPLICATION FOR PORTAL                    | 36 |
| STEP 12: INSTALL .NET FRAMEWORK SERVICE PACKS                 | 42 |
| STEP 13: INSTALL SERVICE PACK 1 FOR MOSS2007                  |    |
| STEP 14: CONFIGURE PDF ICON                                   | 43 |
| STEP 15: INSTALL IIS PATCH TO SOLVE "CORRUPT MEMORY" ISSUE    | 43 |
| STEP 16: INSTALL PDF IFILTER AND CONFIGURE INDEXED FILE TYPES | 44 |
| STEP 17: GRANT SERVICE ACCOUNTS PERMISSIONS TO DCOM OBJECTS   | 44 |
| STEP 18: CONFIGURE PROFILE IMPORT SCHEDULE                    | 45 |
| STEP 19: CONFIGURE INDEXING SCHEDULE                          | 46 |
| STEP 20: CHANGE MYSITE SETTINGS                               | 47 |
| STEP 21: (OPTIONAL) INSTALL STSADM EXTENSIONS                 | 47 |
| STEP 22: WINDOWS UPDATE                                       | 47 |
| APPENDIX 1: CREATE YOUR OWN MOSS SP1 SLIPSTREAM               | 48 |

#### **Change log:**

| Version | Date                           | Editor       | Description                                                          |
|---------|--------------------------------|--------------|----------------------------------------------------------------------|
| 1.0     | March 6 <sup>th</sup> 2007     | Yorick Kuijs | First version                                                        |
| 1.5     | July 27 <sup>th</sup> 2007     | Yorick Kuijs | Corrected error, updated to SQL SP2 and added extra customizations   |
| 1.6     | November 23 <sup>rd</sup> 2007 | Yorick Kuijs | Added extra configuration steps and installation of Public Update of |
|         |                                |              | October 9th                                                          |
| 2.0     | June 3 <sup>rd</sup> 2008      | Yorick Kuijs | Added .NET and MOSS Service Packs                                    |
|         |                                |              |                                                                      |

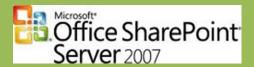

#### **Prerequisites**

- Windows Server 2003/ Windows Server 2003 R2
  - Any edition will do, but with web edition functionality is limited
- Internet Information Server 6 (IIS6)
- .NET Framework 3.0
- SQL Server 2000 SP4 or SQL Server 2005 SP2 (Recommended)
- Active Directory (if you want to create a server farm)
- 1 Service account for SQL Server
- 6 Service accounts for SharePoint:
  - Configuration database account
  - Search service account
  - Index service account
  - Shared service provider account
  - Shared service provider Web application account
  - Web application account

## NOTE: Perform installation using a user account which has administrative privileges.

#### Step -1: Do I need an Active Directory

Microsoft Office SharePoint Server 2007 only requires an Active Directory when you use more than one server. The servers then need to communicate with each other using central user accounts.

When you are just installing one server, an Active Directory is not required. All accounts can be created on the local server. When installing a server in a corporate network, often an Active Directory is already present. If so, create the accounts in the Active Directory. This ensures that MOSS2007 has access to the Active Directory if you want to use profile import.

So if you are creating a single server farm installation in (for example) Virtual PC, you do not need an Active Directory. But if you want to use one of the following functionalities you do need to configure an Active Directory:

- Use Profile Import.
- Install Microsoft Exchange to be able to send alerts.

## Step 0: Install OS, including all Service Packs and patches

NOTE: SQL Server 2005 requires Windows Server 2003 SP1

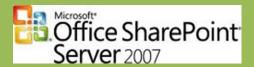

#### **Step 1: Create required Service Accounts**

The required accounts can be configured as regular Domain Users.

| Account name         | Purpose                                               |  |  |  |
|----------------------|-------------------------------------------------------|--|--|--|
| sa_MOSS2007          | MOSS Configuration Database Account                   |  |  |  |
| sa_MOSS2007Crawl     | MOSS Content Access Account                           |  |  |  |
| sa_MOSS2007Search    | MOSS Search Account                                   |  |  |  |
| sa_MOSS2007SQL       | MOSS SQL Service Account                              |  |  |  |
| sa_MOSS2007SSP       | MOSS Shared Services Provider Account                 |  |  |  |
| sa_MOSS2007SSPwebapp | MOSS Shared Services Provider Web Application Account |  |  |  |
| sa_MOSS2007webapp    | MOSS Web Application Account                          |  |  |  |

#### **Step 2: Create DNS hostnames**

- If you have a DNS infrastructure (when in corporate network or with Active Directory present), you have to create DNS hostnames.
- If you do not have a DNS infrastructure, you have to create the hostnames in the local hosts file.

| Host name                                 | Purpose                        |
|-------------------------------------------|--------------------------------|
| sharedservices. <domainname></domainname> | Hosts MOSS2007 Shared Services |
| mysite. <domainname></domainname>         | Hosts MySites                  |
| portal. <domainname></domainname>         | Hosts a portal                 |
| teamsite. <domainname></domainname>       | Hosts teamsites                |

In the DNS: All hostnames are CNAMES (Canonical Names or Aliases) of the MOSS web server.

### Step 3: Install IIS + ASP.NET

Start > Settings > Control Panel > Add/Remove Programs > Add/Remove Windows Components or use script which you can download from:

http://www.xs4all.nl/~ykuijs/iis6inst.zip

This script will install IIS 6 and place the InetPub directory on the D drive, something you cannot do via the GUI.

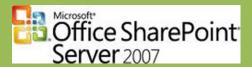

#### **Step 4: Install SQL Server**

SQL Server 2005 will be used. This requires Windows Server 2003 Service Pack 1 to be installed. Install this Service Pack and all missing patches.

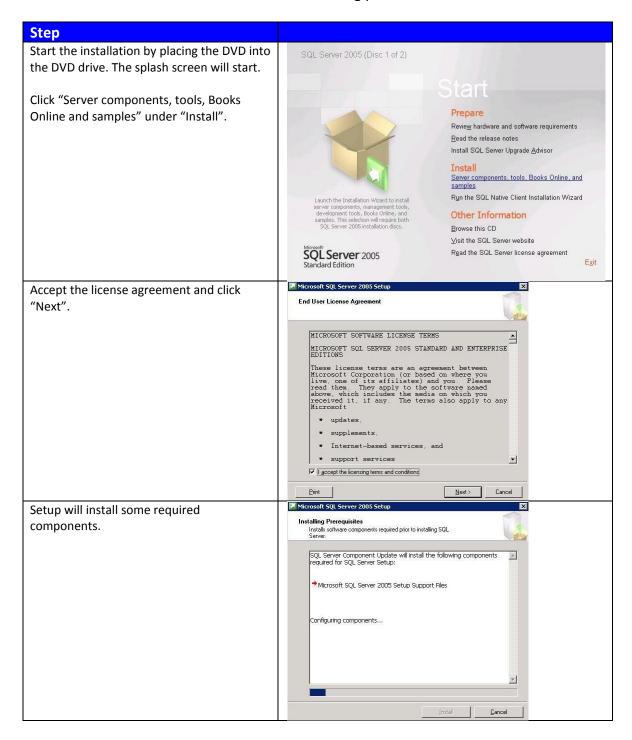

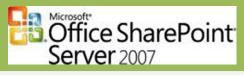

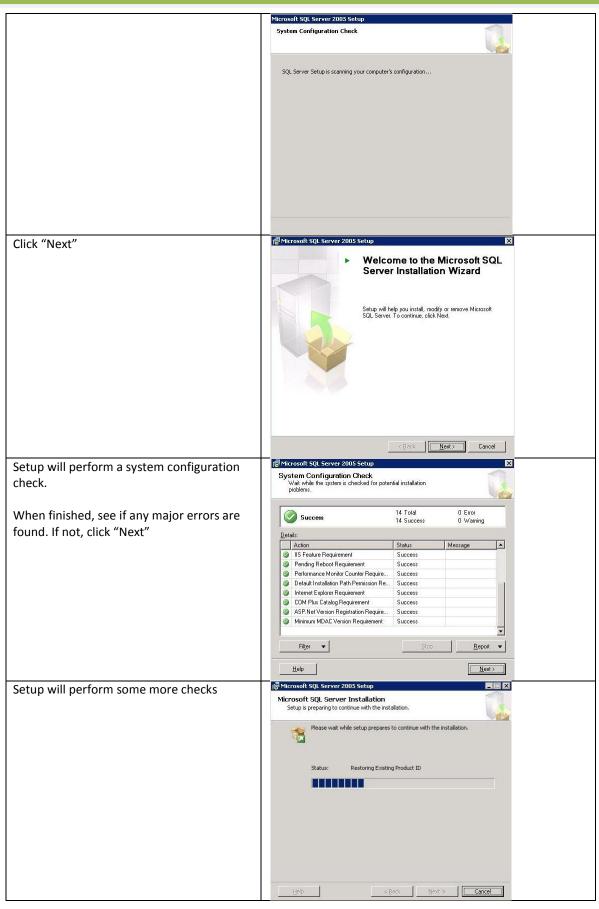

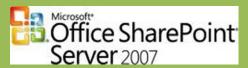

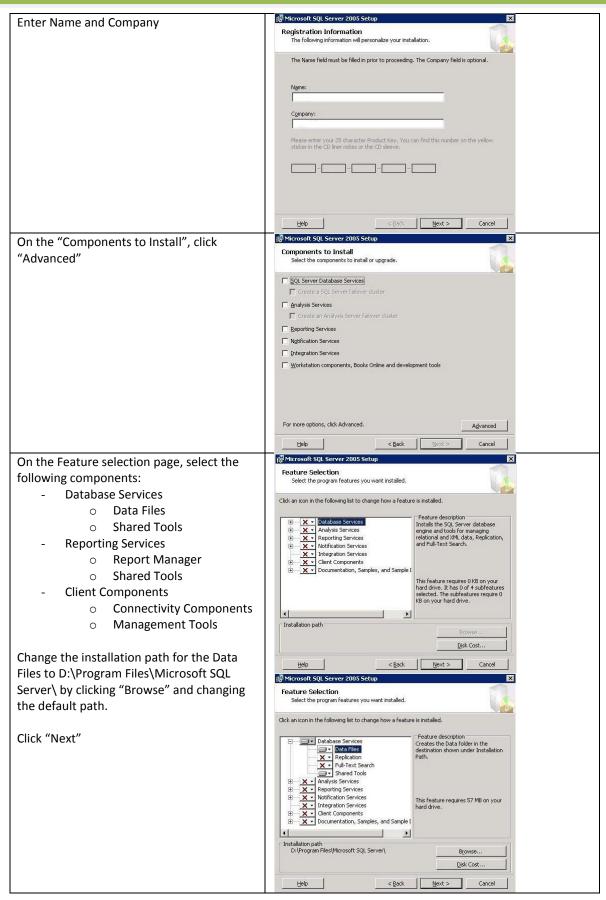

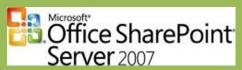

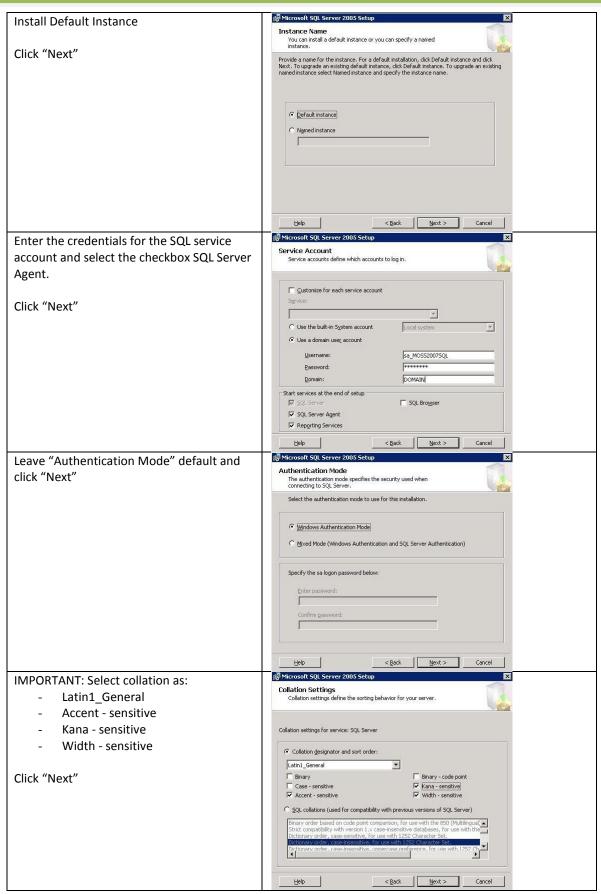

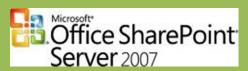

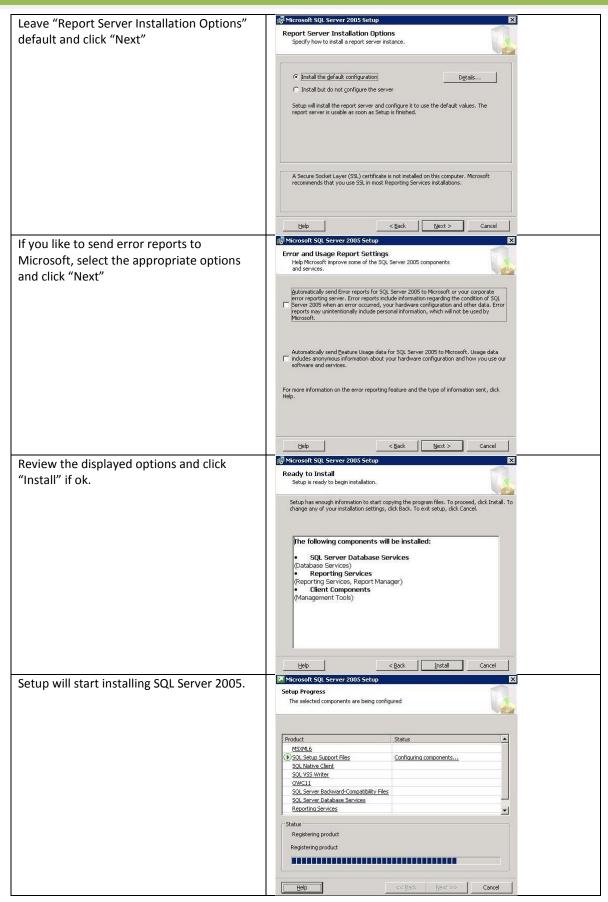

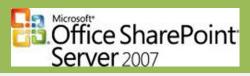

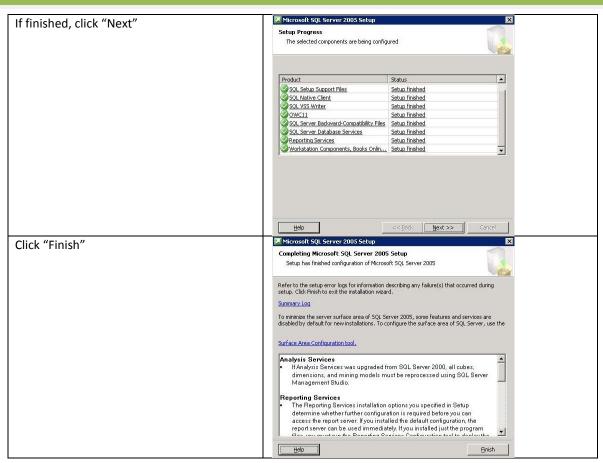

## Step 5: Install SQL 2005 SP2

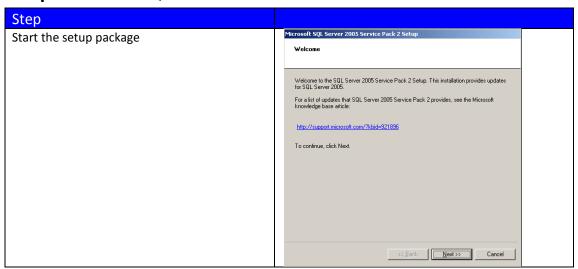

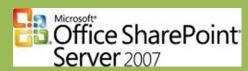

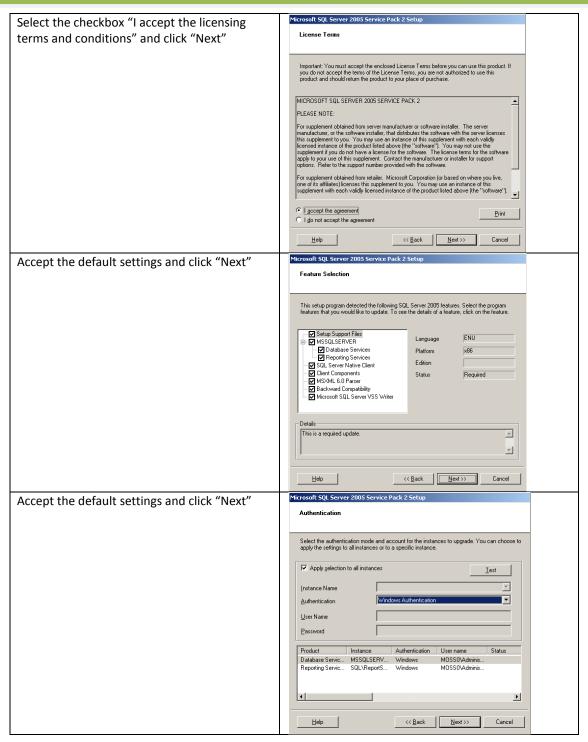

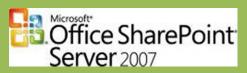

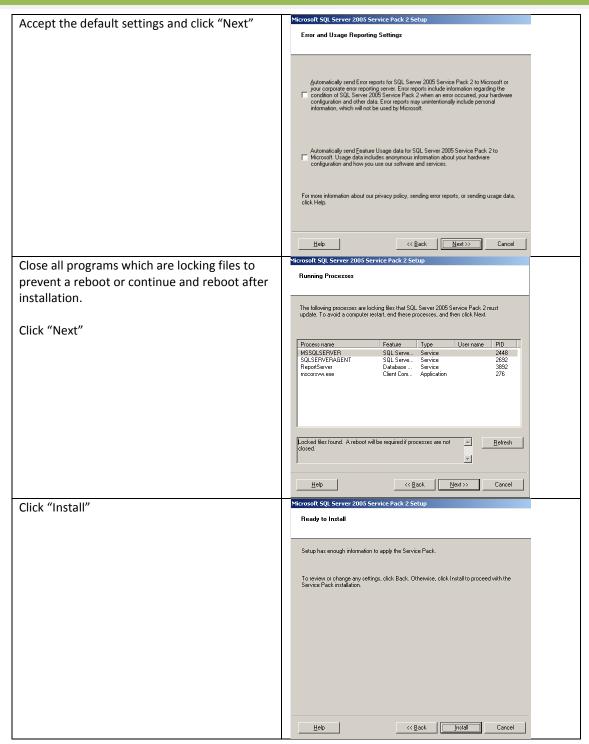

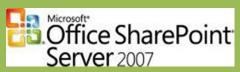

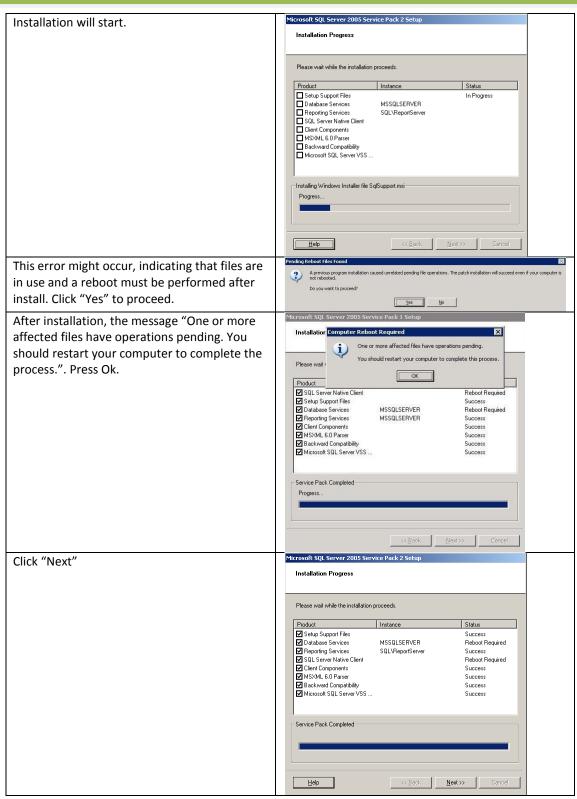

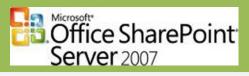

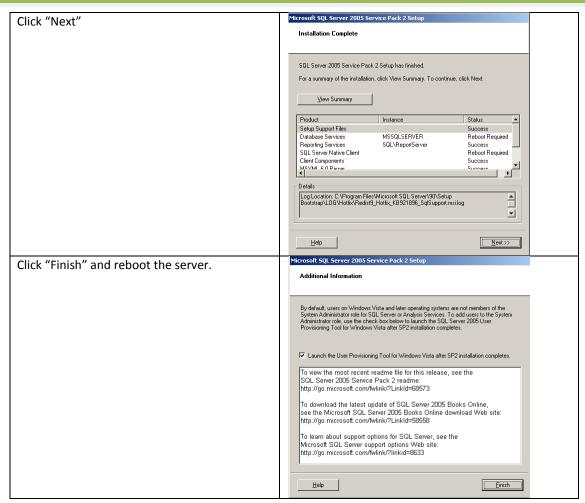

## Step 6: Install SQL Server 2005 SP2 Cumulative Update Pack 7

| Step                                                                             |                                                                                                    |
|----------------------------------------------------------------------------------|----------------------------------------------------------------------------------------------------|
| Request the SQL Server 2005 SP2 Cumulative Update Pack 7 from the Microsoft site | https://support.microsoft.com/contactus/emailcontact.aspx?scid=<br>sw;[LN];1414&from=KBHotfix&WS=hotfix |
| More info:<br>http://support.microsoft.com/kb/949095                             |                                                                                                    |
| After downloading the Update Pack, install it                                    |                                                                                                    |
| on the SQL Server.                                                               |                                                                                                    |

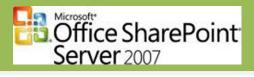

#### Step 7: Install .NET Framework 3.0

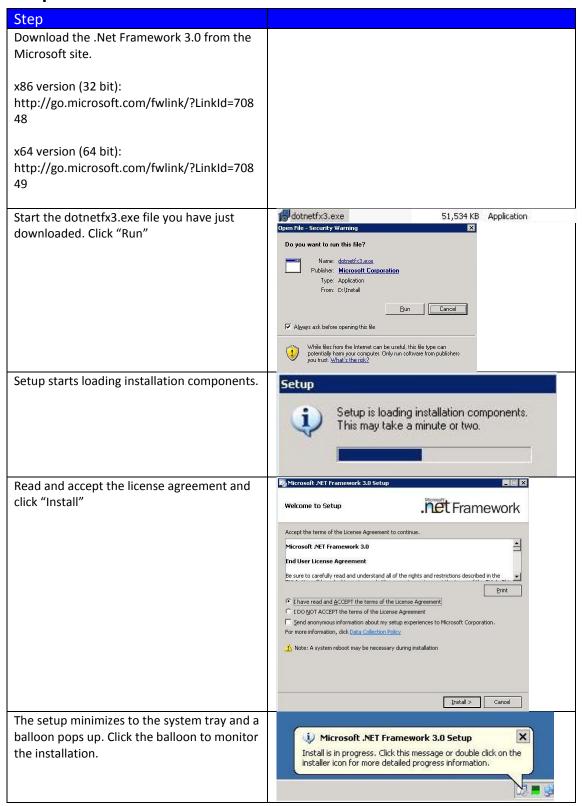

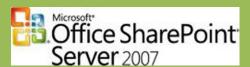

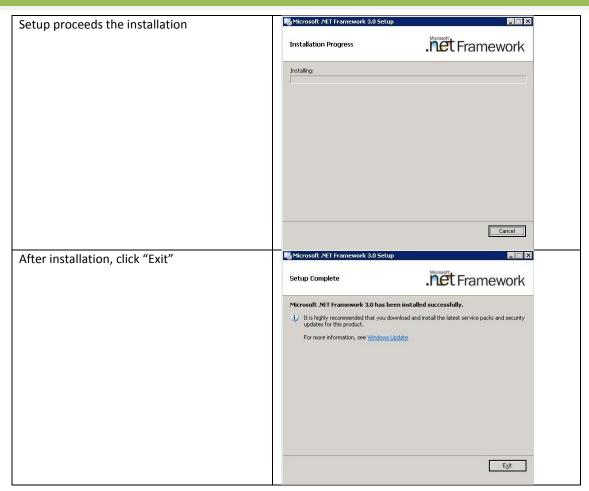

#### Step 8: Install MOSS2007

You are now ready to install Microsoft Office SharePoint Server 2007

NOTE: Download setup files which include SP1:

Office SharePoint Server 2007 with SP1 (32 bit)

 $\underline{http://www.microsoft.com/downloads/details.aspx?FamilyId=2E6E5A9C-EBF6-4F7F-8467-F4DE6BD6B831\&displaylang=enterview.pdf.aspx?FamilyId=2E6E5A9C-EBF6-4F7F-8467-F4DE6BD6B831\&displaylang=enterview.pdf.aspx?FamilyId=2E6E5A9C-EBF6-4F7F-8467-F4DE6BD6B831\&displaylang=enterview.pdf.aspx.pdf.aspx$ 

Office SharePoint Server 2007 with SP1 (64 bit)

 $\underline{http://www.microsoft.com/downloads/details.aspx?FamilyId=3015FDE4-85F6-4CBC-812D-55701FBFB563\&displaylang=en}$ 

Or create your own slipstream setup (See Appendix 1).

Step

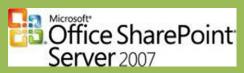

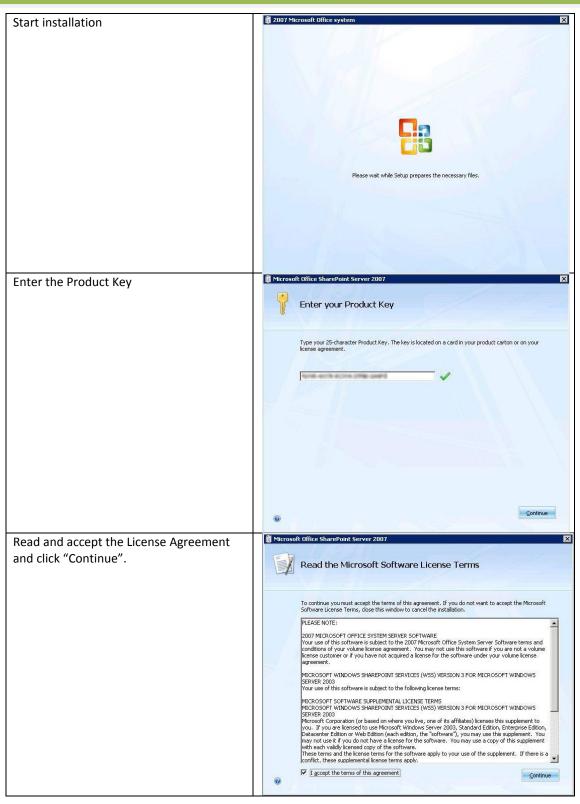

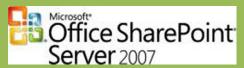

Click "Advanced" to install Office SharePoint Server 2007 using custom Choose the installation you want settings. Please choose your preferred type of Microsoft Office SharePoint Server 2007 installation below NOTE: Basic install uses SQL Express and default settings. If you want to use SQL Install single server standalone using default settings. Server 2005 Standard/Enterprise or do not want to use default settings, choose Advanced Choose settings for single server or server farm. Advanced. 👸 Microsoft Office SharePoint Server 2007 Choose "Complete" as the "Server Type". Server Type | File Location | Feedback | NOTE: Differences between settings: Server Type - Complete will install all Office SharePoint Select the type of installation you want to install on the server. Server 2007 binaries on the server. - Web Front End will install only the © Complete – Install all components. Can add servers to form a SharePoint farm. C Web Front End – Only install components required to render content to users. Can add servers to form a SharePoint farm. binaries needed for the web server role. It C Stand-alone – Install all components on a single machine (includes SQL Server 2005 Express Edition). Cannot add servers to create a SharePoint Farm. is not possible to run any other roles that web server on this server. - Stand-alone will install all binaries and SQL Server 2005 Express Edition. Install Now Microsoft Office SharePoint Server 2007 Change the Data directory (bottom setting) to "D:\Program Files\Microsoft Server Type File Location Feedback Office Server\12\Data" Choose a file location Microsoft Office SharePoint Server 2007 will be installed on your computer. To install this product in a different location, click Browse, and then select the location. C:\Program Files\Microsoft Office Servers If you intend to use this computer as a search server, the search index files will be stored on the local hard drive. These files can be very large, so ensure that there is sufficient free space on the selected drive. To change where Microsoft Office SharePoint Server 2007 will store its search inde files, click Browse, and then select the location. D:\Program Files\Microsoft Office Servers\12.0\Data

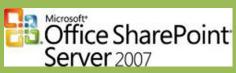

Select if you want to participate in the "Customer Experience Improvement Server Type | File Location | Feedback Program" and click "Install Now" Customer Experience Improvement Program C Yes, I want to participate anonymously in the program. (Recommended)
C No. thank you.
C I'll choose later Learn more about the Customer Experience Improvement Program Install Now Microsoft Office SharePoint Server 2007 Setup will now install Microsoft Office SharePoint Server 2007. Installation Progress Installing Microsoft Office SharePoint Server 2007... After install, setup asks if you want to proceed with configuring the just installed MOSS installation. Click "Close" ▼ Run the SharePoint Products and Technologies Configuration Wizard now.
 To complete configuration of your server, you must run the Microsoft Office SharePoint Server 2007 Configuration Wizard.

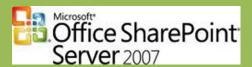

Step 9: Run the MOSS2007 Configuration Wizard

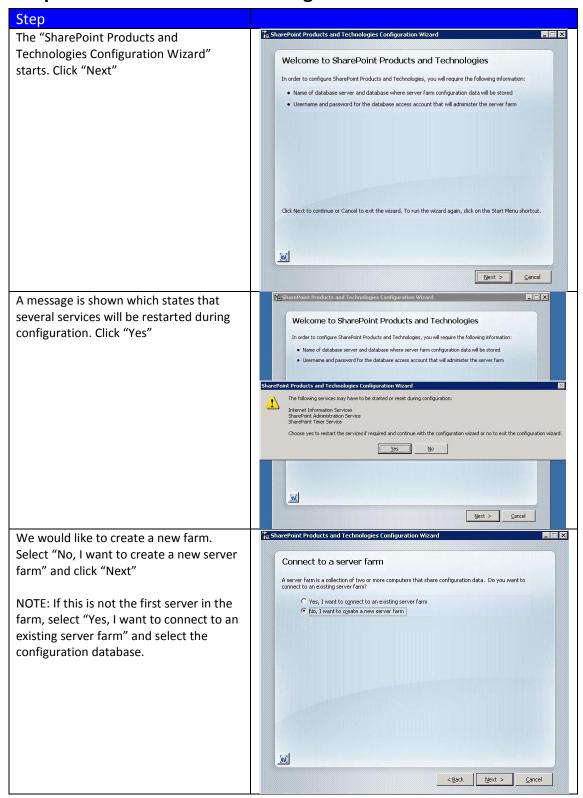

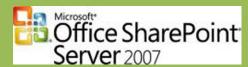

SharePoint Products and Technologies Configure Enter the following information in the "Specify Configuration Database Settings" Specify Configuration Database Settings All servers in a server farm must share a configuration database. Type the database server and database name. If the database does not exist, it will be created. To reuse an existing database, the database must be empty. For additional information regarding database server security configuration and network access please see help. - Database server: database server name - Database name: Can leave default Database <u>s</u>erver: |<servername> | SharePoint\_Config ("Sharepoint\_Config") Database name: Specify Database Access Account At "Specify Database Access Account" Select an existing Windows account that this machine will always use to connect to the configuration database. If your configuration database is hosted on another server, you must specify a domain account. enter the Configuration Database Type the username in the form DOMAIN\User\_Name and password for the account. account: <domain>\sa\_MO552007 - Username: <domain>\SA\_MOSS2007 Password: ••••• - Password: <password> 0 < Back Next > Cancel On the "Configure Sharepoint Central Administration Web Application" page Configure SharePoint Central Administration Web Application leave everything default and click "Next". A SharePoint Central Administration Web Application allows you to manage configuration settings for a server farm. The first server added to a server farm must host this web application. To specify a port number for the web application hosted on this machine, check the box below and type a number between 1 and 65535. If you do not specify a port number, a random one will be chosen. NOTE: If you want the Central Admin to Specify port number: 33320 be configured on a certain port, select Configure Security Settings the "Specify port number" box and enter Kerberos is the recommended security configuration to use with Integrated Windows authentication. Kerberos requires special configuration by the domain administrator. NITH authentication will work with any application pool account and the dealth domain configuration. Shown emperinformation. the desired port. ○ NŢLM NOTE 2: Default authentication provider C Negotiate (Kerberos) is NTLM. This is the easiest to configure, but causes more load on Domain controllers. Kerberos requires extra configuration. 0 < Back Next > Cancel Review settings and click "Next" to start configuration. Completing the SharePoint Products and Technologies Configuration Wizard The following configuration settings will be applied: Configuration Database Server Configuration Database Name SharePoint\_Config Host the Central Administration Web Application Central Administration URL http:// :33320/ Authentication provider Click Next to apply configuration settings. 0 < Back Next >

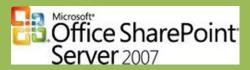

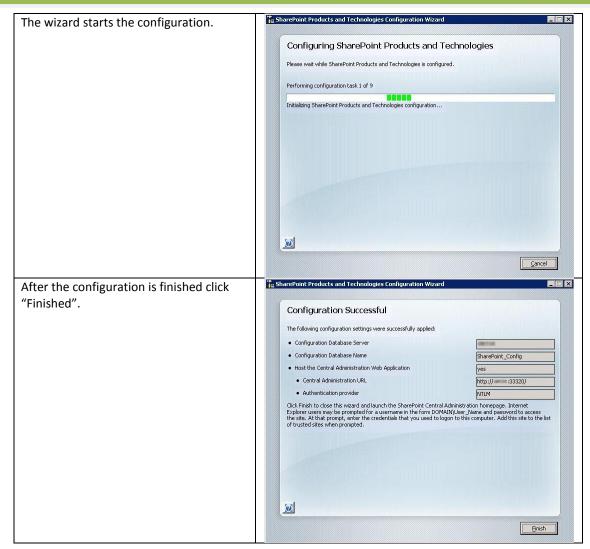

## Step 10: Configure the MOSS2007 server farm

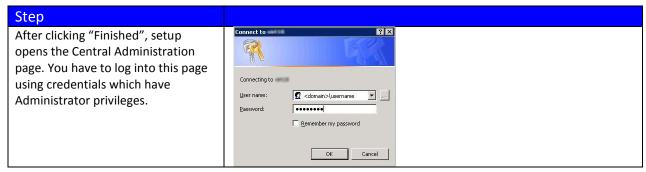

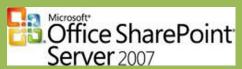

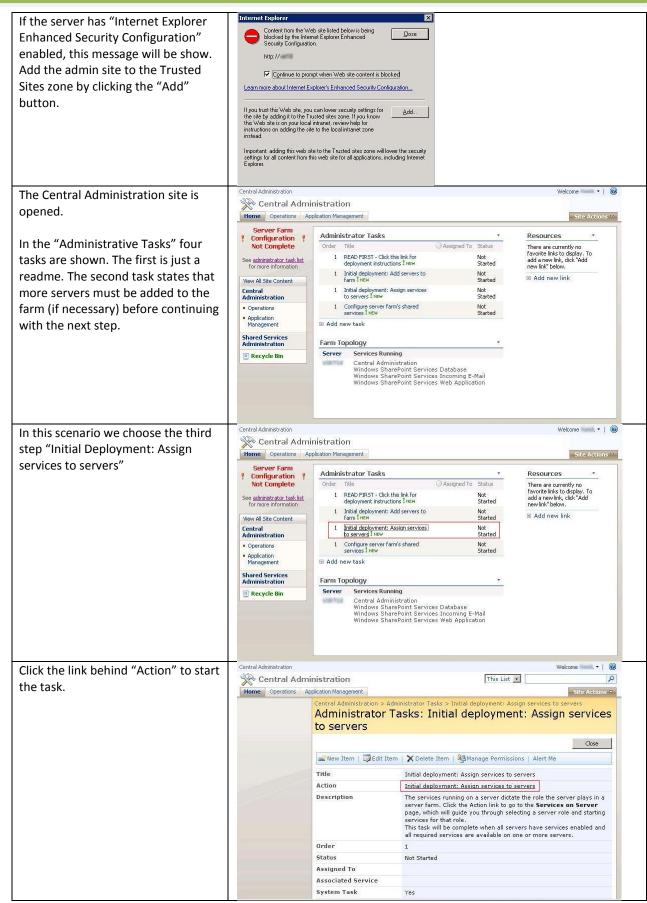

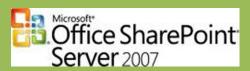

All available services are show and Central Administration depending on the role of the server Home Operations Application Management you can start services. Services on Server: Server Farm Configuration ? Not Complete In this case we have to start all Complete all steps below services on the same server, the ■ Server: current server. ■ Select server role to display services you will need to start in the table below. C Single Server or Web Server for small server farms All services run on this server Central Administration € Web Server for medium server farms Web application and Search Query services run on this server C Search Indexing Search Indexing service runs on this server Operations C Excel Calculation Excel Calculation service runs on this server Application Management C Custom Services you choose run on this server Shared Services Administration Start services in the table below: View: Configurable Recycle Bin Document Conversions Launcher
Service
Comment Stopped Start Document Conversions Load Balancer Service Excel Calculation Services Required on Farm, not running Stopped Start Office SharePoint Server Search Required on Farm, not running Stopped Windows SharePoint Services Search Required on Farm, not running Stopped Start Windows SharePoint Services Web Application Started Stop When finished, return to the Central Administration home page Click "Start" behind the "Excel Central Administration Calculation Services". The service Home Operations Application Manageme Site Actions 🗸 will be started. Services on Server: Configuration ! Not Complete Complete all steps below ■ Server: Sacial • See <u>administrator task list</u> for more information Select server role to display services you will need to start in the table below. View All Site Content Start services C Single Server or Web Server for small server farms All services run on this server Central Administration Web application and Search Query services run on this server Search Indexing service runs on this server **Excel Calculation Service** C Search Indexing Operations C Excel Calculation Excel Calculation service runs on this server Office Sharepoint Server Application
 Management C Custom Services you choose run on this server Search Server Shared Services Administration Start services in the table below: Windows Sharepoint View: Configurable Recycle Bin Service Search Document Conversions Launcher Service Stopped Start Document Conversions Load Balancer Service Excel Calculation Services Required on Farm, not running Stopped Start Office SharePoint Server Search Required on Farm, not running Stopped Windows SharePoint Services Search Required on Farm, not running Windows SharePoint Services Web Started Stop

When finished, return to the Central Administration home page

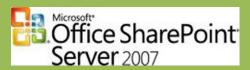

The component "Excel Calculation Central Administration Services" has started. Now click Home Operations Application Management Site Actions 🔊 "Start" behind the "Office Services on Server: SharePoint Server Search" Server Farm
Configuration
Not Complete component. Complete all steps below ■ Server: Select server role to display services you will need to start in the table below. C Single Server or Web Server for small server farms All services run on this server Central Administration € Web Server for medium server farms Web application and Search Query services run on this server Search Indexing service runs on this server C Search Indexing Operations C Excel Calculation Excel Calculation service runs on this server Application Management C Custom Services you choose run on this server Shared Services Administration ■ Start services in the table below: View: Configurable Recycle Bin Document Conversions Launcher Service Comment Stopped Start Document Conversions Load Balancer Service Excel Calculation Services Started Office SharePoint Server Search Required on Farm, not running Stopped Start Windows SharePoint Services Search Required on Farm, not running Stopped Windows SharePoint Services Web Application Started Stop This component has to be configured Central Administration before it is able to start. Home Operations Application Management entral Administration > Operations > Services on Server > Office SharePoint Server Search Service Configure Office SharePoint Server Search Service Settings on server Server Farm Configuration ! Not Complete Use this page to configure Office SharePoint Server Search Service Settings. Warning: this page is not encrypted for secure communication. User names, passwords, and any other information will be sent in clear text. For more information, contact your administrator. Use this option to specify if you want to use this server for search queries or indexing or both. Use this server for indexing content View All Site Content Use this server for serving search queries Central Administration Contact E-mail Address Operations Specify an e-mail address that external site administrators can contact if problems arise when their site is being crawled. This setting applies to all servers in the farm. Example: someone@example.com
This is a required field. You must enter a value to continue. Shared Services Administration Recycle Bin Farm Search Service Account The search service will run using this account. Setting or changing this account affects all index and query servers in the server farm. Missing user name. The farm search service account must not be a built-in account for security reasons and for it to access the database and content index. Examples of built-in accounts are Local Service and Network Service.

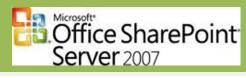

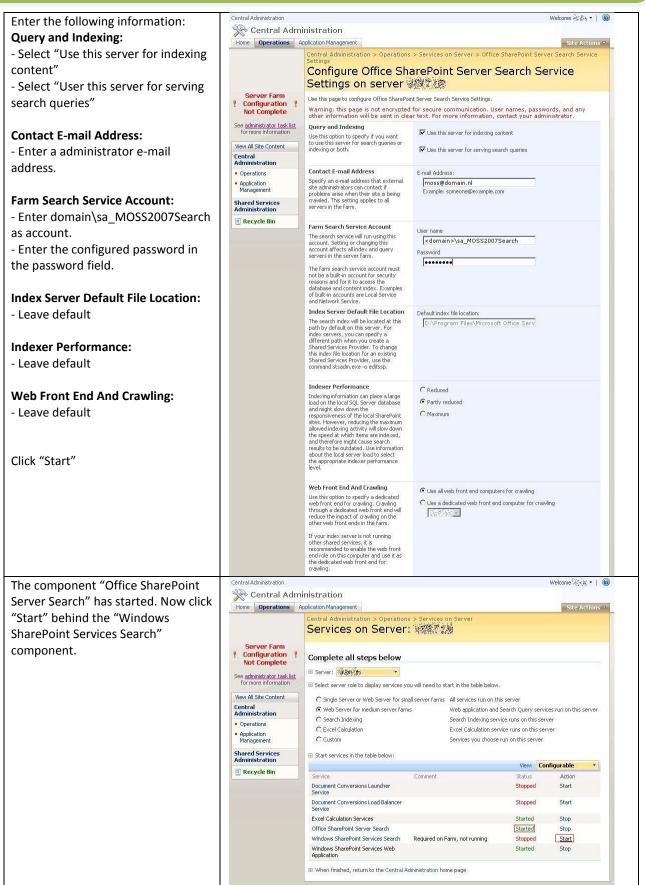

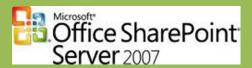

This component has to be configured before it is able to start.

Enter the following information:
Service Account:

 Enter domain\sa\_MOSS2007Search as account.

- Enter the configured password in the password field.

#### **Content Access Account:**

- Enter domain\sa\_MOSS2007Search as account.
- Enter the configured password in the password field.

NOTE: Do not use the Crawl account as showed in the picture. This will cause some issues. Just use the Search account.

#### **Search Database:**

- Enter the database server (probably automatically entered correctly)
- Enter the database name (probably automatically entered correctly).

#### **Indexing Schedule:**

- Leave default

#### Click "Start"

All services are started correctly.

Click "Home"

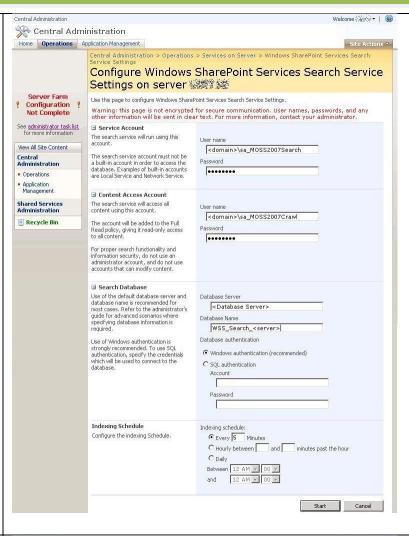

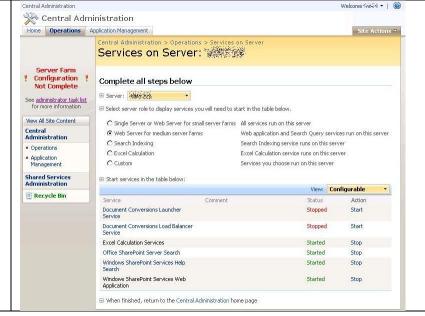

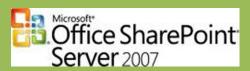

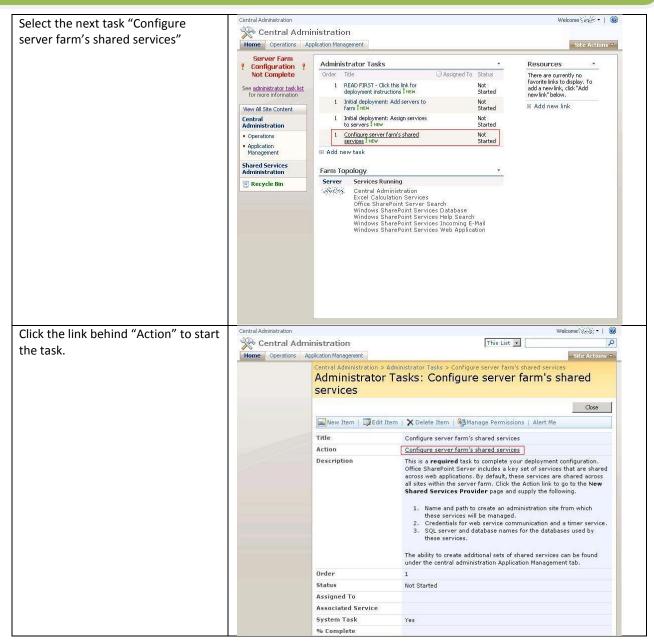

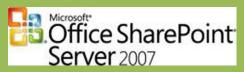

Welcome (3.5.6. ▼ | @ Click "Create a new Web Rentral Administration application" to create a web Home Operations Application Management Site Actions 🔻 application for the Shared Services. Central Administration > Application Management > Manage this Farm's Shared Services > New Shared New Shared Services Provider The Shared Services Provider (SSP) is the set of resources such as databases, the admin site, and Web service hosting used by shared services. Warning: this page is not encrypted for secure communication. User names, passwords, and any other information will be sent in clear text. For more information, contact your administrator. OK Cancel View All Site Content ■ SSP Name
Specify a unique, descriptive name for this Shared Services Provider. This name will be used to identify this SSP in administration pages. Central Administration SharedServices1 Operations Web application A Web application is required for the SSP administration site. Select an existing Web application from the list or click. "Create a new Web application," Note: For server farm installations, the selected Web application cannot have an application cannot have an application cannot have an application spool that uses Network Service as its process account. Shared Services Administration Create a new Web application Recycle Bin SSP Administration Site URL

Users will be able to navigate to the SSP administration site by typing this Web site address (URL) into their browsers.

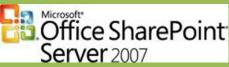

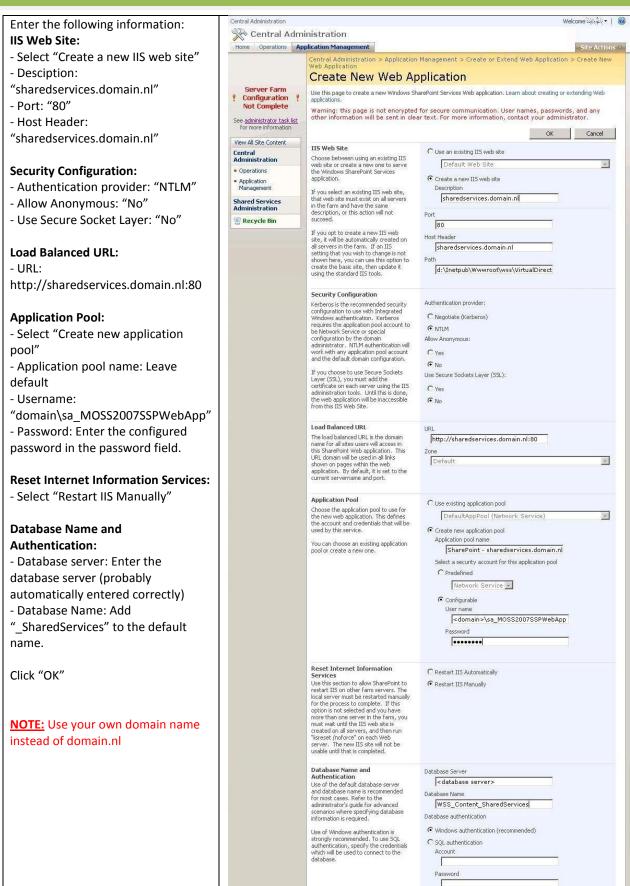

Search Server

OK Cancel

Search service is provided by: Office SharePoint Server Search

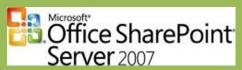

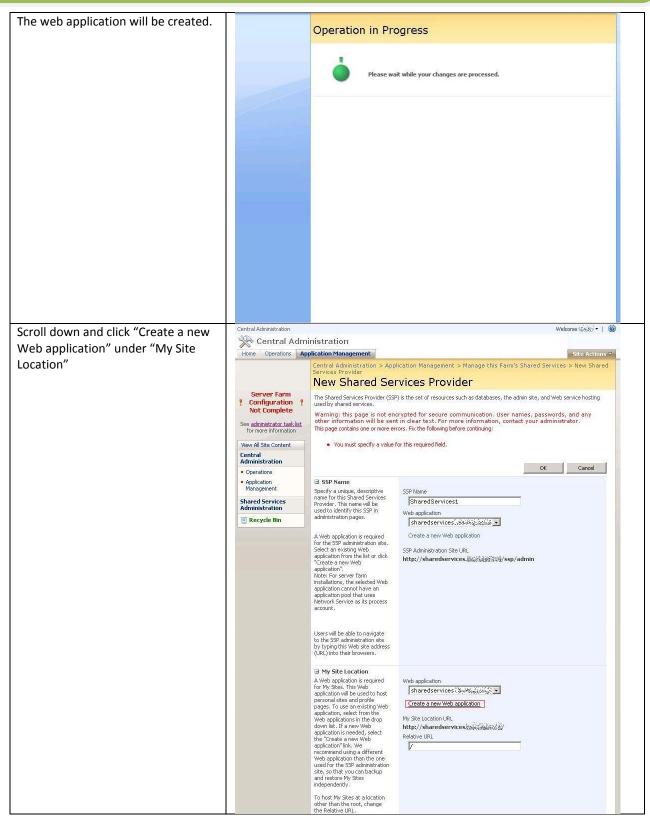

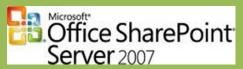

#### Enter the following information: Central Administration **IIS Web Site:** Home Operations Application Management Site Actions 🔻 Central Administration > Application Management > Create or Extend Web Application > Create New - Select "Create a new IIS web site" - Desciption: "mysite.domain.nl" Create New Web Application Server Farm Configuration !! Not Complete - Port: "80" Use this page to create a new Windows SharePoint Services Web application. Learn about creating or extending Web - Host Header: "mysite.domain.nl" Warning: this page is not encrypted for secure communication. User names, passwords, and any other information will be sent in clear text. For more information, contact your administrator. See administrator task list OK Cancel **Security Configuration:** View All Site Content IIS Web Site C Use an existing IIS web site Central Administration Choose between using an existing IIS web site or create a new one to serve the Windows SharePoint Services application. - Authentication provider: "NTLM" Default Web Site Y - Allow Anonymous: "No" **€** Create a new IIS web site Application Management Description If you select an existing ITS web site, that web site must exist on all servers in the farm and have the same description, or this action will not succeed. - Use Secure Socket Layer: "No" mysite.domain.nl Recycle Bin **Load Balanced URL:** If you upt to create a new IIS web site, it will be automatically created on all servers in the farm. If an IIS setting that you wish to change is not shown here, you can use this option to create the basic site, then update it using the standard IIS tools. - URL: http://mysite.domain.nl:80 d:\Inetpub\Wwwroot\wss\VirtualDirect **Application Pool:** - Select "Create new application Security Configuration Security Comiguration Kerberos is the recommended security configuration to use with Integrated Windows authentication. Kerberos requires the application pool account to be Network Service or special configuration by the domain administrator. NTLM authentication will work with any amplication pool account Authentication provider: C Negotiate (Kerberos) - Application pool name: Leave Allow Anonymous: default work with any application pool account and the default domain configuration. C Yes - Username: @ No If you choose to use Secure Sockets Layer (SSL), you must add the certificate on each server using the IIS administration tools. Until this is done, the web application will be inaccessible from this IIS Web Site. "domain\sa MOSS2007WebApp" Use Secure Sockets Layer (SSL): Cives - Password: Enter the configured @ No password in the password field. Load Balanced URL Load Balanced URL. The load balanced URL is the domain name for all sites users will access in this sharePoint Web application. This URL domain will be used in all links shown on pages within the web application. By default, it is set to the current servername and port. http://mysite.domain.nl:80 **Reset Internet Information Services:** - Select "Restart IIS Manually" Y **Database Name and** C Use existing application pool Choose the application pool to use for the new web application. This defines the account and credentials that will be used by this service. **Authentication:** DefaultAppPool (Network Service) 4 - Database server: Enter the Create new application pool Application pool name database server (probably You can choose an existing application pool or create a new one. SharePoint - mysite.domain.nl80 automatically entered correctly) Select a security account for this application pool - Database Name: Add "\_MySite" to Network Service the default name. <domain>\sa\_MOSS2007WebApp Click "OK" Reset Internet Information C Restart IIS Automatically Services Use this section to allow SharePoint to restart IIS on other farm servers. The local server must be restarted manually for the process to complete. If this option is not selected and you have more than one server in the farm, you must wait until the IIS web site is created on all servers, and then run "isreset /indforce" on each Web server. The new IIS site will not be usable until that is completed. **NOTE:** Use your own domain name Restart IIS Manually instead of domain.nl Authentication Use of the default database server and database name is recommended for most cases. Refer to the administrator's guide for advanced scenarios where specifying database information is required. <database server> WSS\_Content\_MySite Database authentication Use of Windows authentication is strongly recommended. To use SQL authentication, specify the credentials which will be used to connect to the database. C SQL authentication

Search Server

OK Cancel

Search service is provided by: Office SharePoint Server Search

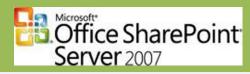

| The web application will be created. | Operation in Progress                         |
|--------------------------------------|-----------------------------------------------|
|                                      | Please wait while your changes are processed. |
|                                      |                                               |
|                                      |                                               |
|                                      |                                               |
|                                      |                                               |
|                                      |                                               |

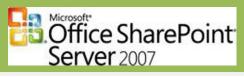

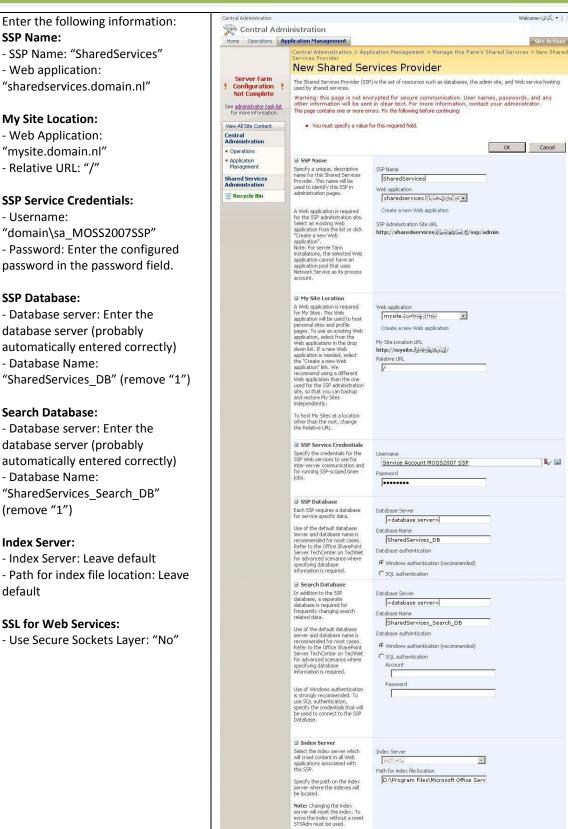

Use Secure Sockets Layer (SSL) to protect communications to and from Web services.

Note: If you choose to use SSL, you must add the certificate on each server using the IIS administration tool. Until this is done, the Web services will not be available. Use Secure Sockets Laver (SSL)

OK Cancel

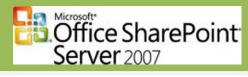

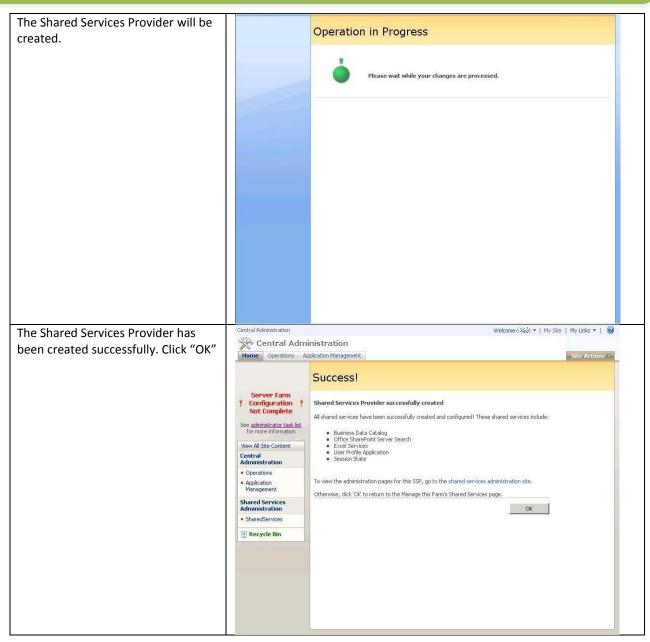

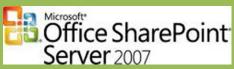

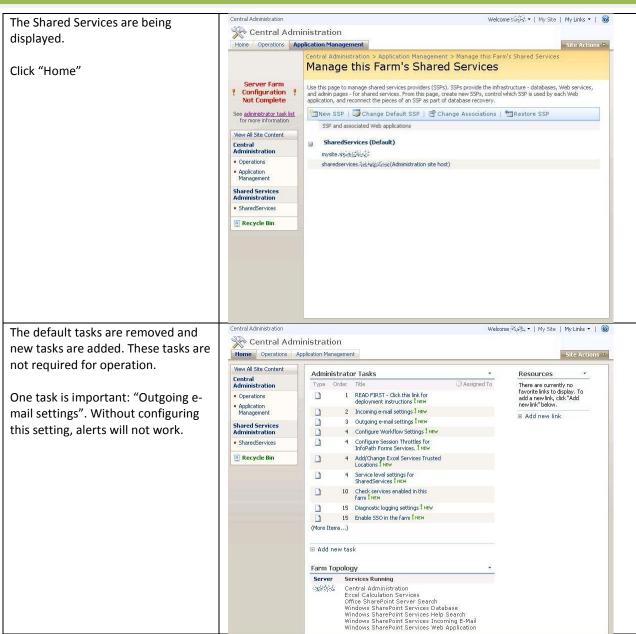

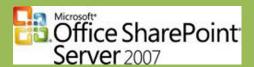

Step 11: Create web application for portal

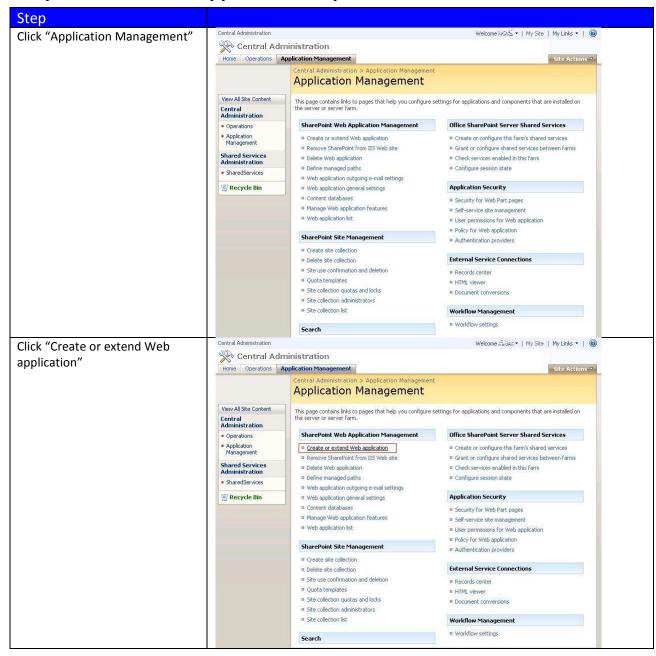

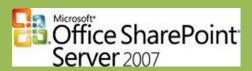

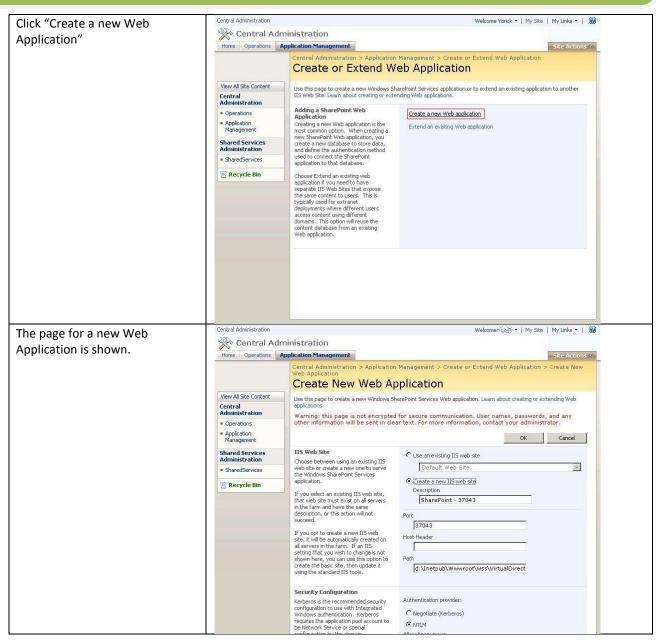

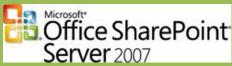

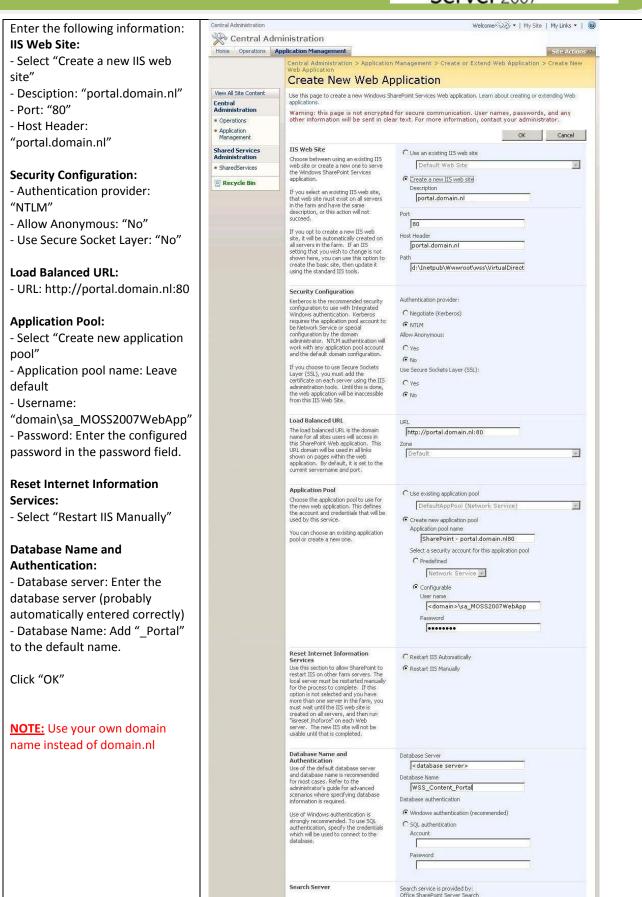

OK Cancel

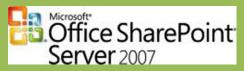

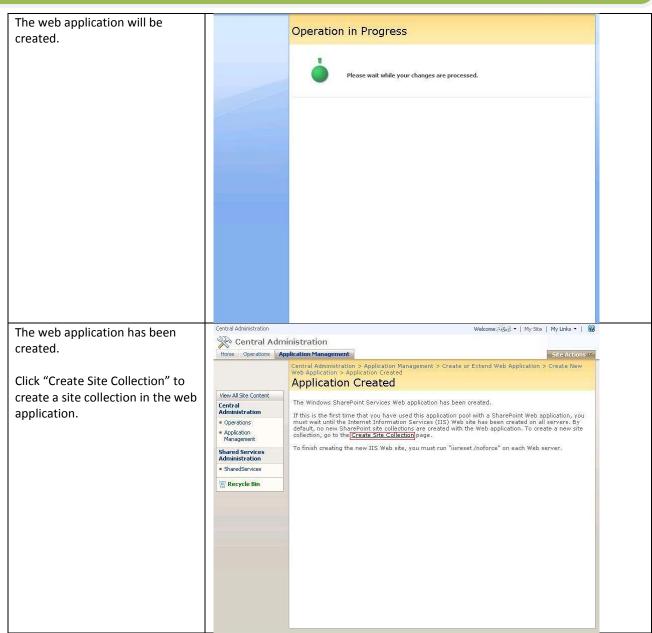

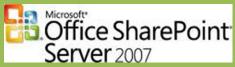

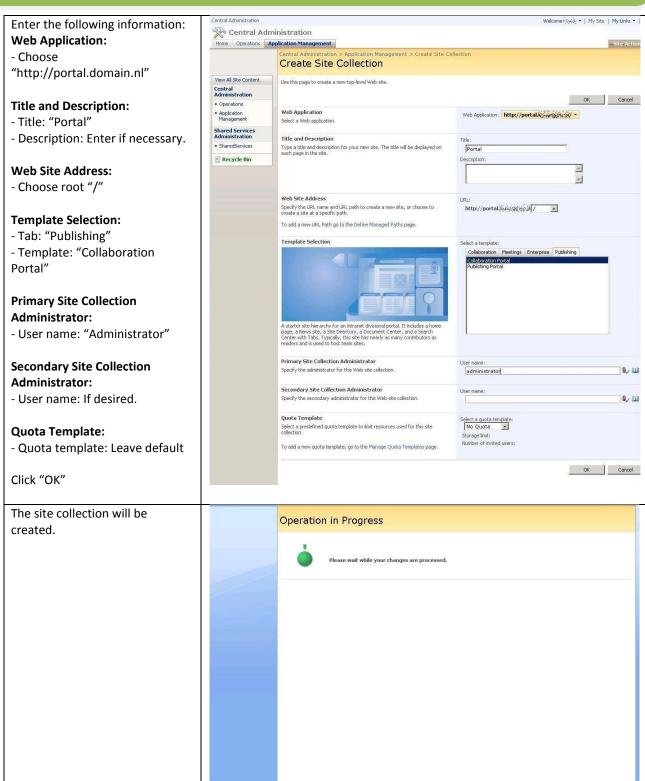

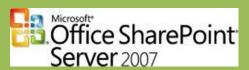

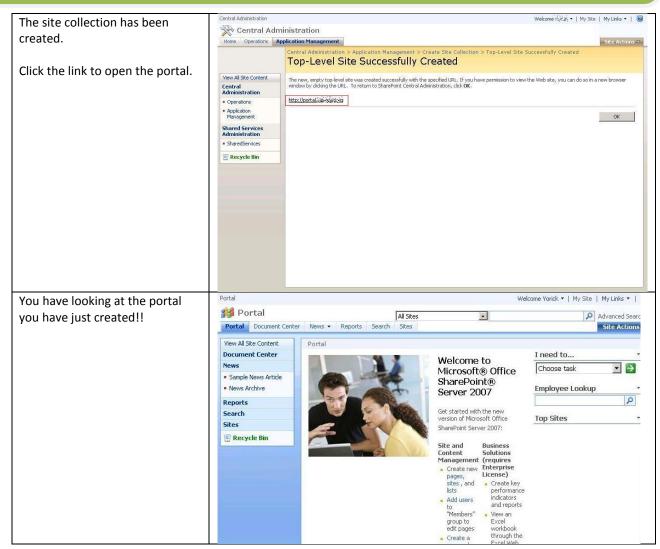

If you like to create a web application especially for team sites, create another web application by performing step 10 once more. Only this time using teamsite.<domain> instead of portal.<domain>.

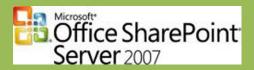

### **Step 12: Install .NET Framework Service Packs**

| Step                                                                                                    |  |
|----------------------------------------------------------------------------------------------------|--|
| Download the Service Pack 1 for the .NET Framework v2.0 and v3.0                                                                                                    |  |
|                                                                                                    |  |
| .NET Framework v2.0 Service Pack 1:                                                                                                    |  |
| x86: http://www.microsoft.com/downloads/details.aspx?FamilyID=79bc3b77-e02c-4ad3-aacf-                                                                                                    |  |
| a7633f706ba5&DisplayLang=en                                                                                                    |  |
| x64: http://www.microsoft.com/downloads/details.aspx?FamilyId=029196ED-04EB-471E-8A99-                                                                                                    |  |
| 3C61D19A4C5A&displaylang=en                                                                                                    |  |
| NET E L 200 : D L4                                                                                                    |  |
| .NET Framework v3.0 Service Pack 1:                                                                                                    |  |
| Web install: <a href="http://www.microsoft.com/downloads/details.aspx?FamilyID=EC2CA85D-B255-4425-">http://www.microsoft.com/downloads/details.aspx?FamilyID=EC2CA85D-B255-4425-</a>                                                                                                    |  |
| 9E65-1E88A0BDB72A&displaylang=en                                                                                                    |  |
| Local Death and Security Theory (II Comments of the Comments of the Comments o |  |
| Install both service packs. They will fix some issues which cause problems with                                                                                                    |  |
| SharePoint 2007.                                                                                                    |  |
|                                                                                                    |  |
| Both Service Packs are also available via Microsoft Update:                                                                                                    |  |
| http://update.microsoft.com                                                                                                    |  |

### **Step 13: Install Service Pack 1 for MOSS2007**

If Service Pack 1 for MOSS2007 hasn't been installed using the slipstream method, you can install the Service Pack using the following steps:

| Step                                         |                                                                    |
|----------------------------------------------|--------------------------------------------------------------------|
| Download Service Pack 1 for WSS and MOSS     | WSS 3.0 - DOWNLOADS                                                |
|                                              | KB936988:                                                          |
| Details:                                     | http://www.microsoft.com/downloads/details.aspx?FamilyId=4191A531- |
| WSS 3.0                                      | A2E9-45E4-B71E-5B0B17108BD2&displaylang=en                         |
| http://support.microsoft.com/?kbid=936988    | MOSS 2007 - DOWNLOADS                                              |
|                                              | KB936984:                                                          |
| MOSS 2007                                    | http://www.microsoft.com/downloads/details.aspx?FamilyId=AD59175C- |
| http://support.microsoft.com/?kbid=936984    | AD6A-4027-8C2F-DB25322F791B&displaylang=en                         |
|                                              |                                                                    |
| Perform the steps below for both the WSS and |                                                                    |
| MOSS Service Pack.                           |                                                                    |
| NOTE: Start with the WSS Service Pack        |                                                                    |
| Install the Service Pack, start with the     |                                                                    |
| server that runs the Central                 |                                                                    |
| Administration role.                         |                                                                    |
| ,                                            |                                                                    |
| Accept license agreement and click "Ok".     |                                                                    |
| After the installation, the Configuration    |                                                                    |
| Wizard starts automatically.                 |                                                                    |

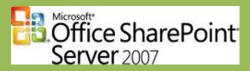

| Click Next until the following dialog box appears:  "You must run Setup to install new binary files for every server in your server farm. If you have multiple servers in your server farm, run Setup and the configuration wizard on the other servers now, and then return to this server and click OK to continue." | SharePoint Products and Technologies Configuration Wizard  You must unsetup to intail new binary files for every server in your server farm. If you have multiple servers in your server farm, run setup and the configuration witard on the other servers now, and then return to this server and click OK to continue.  For more information about upgrading a server farm, see the fielp system.  OK. |
|----------------------------------------------------------------------------------------------------|----------------------------------------------------------------------------------------------------|
| Now install the service pack on all servers in the farm, until the same dialog box, one by one                                                                                                    |                                                                                                    |
| If all servers show the dialog box, click Ok on the server that runs the Central Admin                                                                                                    |                                                                                                    |
| Proceed with all servers, one by one. If one completes, click Ok at the next server.  The Service Pack has been installed                                                                                                    |                                                                                                    |

## **Step 14: Configure PDF icon**

| Step                                                                                 |  |
|--------------------------------------------------------------------------------------|--|
| Download the PDF icon from                                                           |  |
| http://share-point.blogspot.com/2007/05/moss2007-configure-sharepoint-2007-to.html   |  |
| Copy the PDF icon to                                                                 |  |
| C:\Program Files\Common Files\Microsoft Shared\Web Server                            |  |
| Extensions\12\Template\Images                                                        |  |
| Add " <mapping key="pdf" value="icpdf.gif">" to the file docicon.xml which</mapping> |  |
| can be found in:                                                                     |  |
| C:\Program Files\Common Files\Microsoft Shared\Web Server                            |  |
| Extensions\12\Template\XML                                                           |  |
| Run an IISReset                                                                      |  |

# Step 15: Install IIS patch to solve "Corrupt memory" issue

| Step                                                    |                                      |
|---------------------------------------------------------|--------------------------------------|
| Contact Microsoft to request patch KB946517:            | More info:                           |
| http://support.microsoft.com/kb/946517                  | http://share-                        |
|                                                         | point.blogspot.com/2008/04/moss2007- |
| A download link to the patch will be send to you via e- | fix-for-event-id-6398.html           |
| mail.                                                   |                                      |
|                                                         |                                      |
| Install the patch and reboot the server                 |                                      |

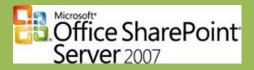

# **Step 16: Install PDF iFilter and configure indexed file types**

| Step                                                                     |  |
|--------------------------------------------------------------------------|--|
| Download the PDF iFilter from                                            |  |
| http://www.foxitsoftware.com/pdf/ifilter/                                |  |
|                                                                          |  |
| <b>NOTE:</b> The only company that is supplying a 64 bit PDF iFilter     |  |
| is Fox IT.                                                               |  |
| Install the iFilter by running the downloaded MSI package                |  |
| Add PDF to the indexed file types:                                       |  |
| <ul> <li>Shared Services &gt; Search Settings &gt; File Types</li> </ul> |  |
| - Click "New File Type"                                                  |  |
| <ul> <li>Enter "pdf" and click "OK"</li> </ul>                           |  |

### **Step 17: Grant service accounts permissions to DCOM objects**

| Step                                                    |                                                    |
|---------------------------------------------------------|----------------------------------------------------|
| Open the Knowledge Base article KB920783                | http://support.microsoft.com/kb/920783             |
| and perform the mentioned steps.                        |                                                    |
| ·                                                       |                                                    |
| This will prevent DCOM errors (Event ID                 |                                                    |
| 10017) from appearing in the event log.                 |                                                    |
| 1.) Click Start, click Run, type dcomcnfg in the        |                                                    |
| Open box, and then click OK.                            |                                                    |
| 2.) Expand Component Services, expand                   |                                                    |
| Computers, expand My Computer, and then                 |                                                    |
| click DCOM Config.                                      |                                                    |
| 3.) Right-click IIS WAMREG admin Service, and           |                                                    |
| then click Properties.                                  |                                                    |
| 4.) Click the Security tab.                             |                                                    |
| 5.) Under Launch and Activation Permissions,            |                                                    |
| click Edit.                                             |                                                    |
| 6.) In the Launch Permission dialog box, click Add.     |                                                    |
| 7.) In the Select Users, Computers, or Groups           |                                                    |
| dialog box, type the WSS WPG and                        |                                                    |
| WSS ADMIN WPG groups, click Check                       |                                                    |
| Names, and then click OK.                               |                                                    |
| 8.) In the Permissions for UserName list, click to      |                                                    |
| select the Allow check box that is next to              |                                                    |
| Local Activation, and then click OK two                 |                                                    |
| times.                                                  |                                                    |
|                                                         |                                                    |
| This issue has been fixed since the Public              |                                                    |
| Update of October 9 <sup>th</sup> . Unfortunately a new |                                                    |
| issue has been introduced which can be                  |                                                    |
| fixed:                                                  |                                                    |
| Perform the same steps mentioned above                  | More info:                                         |
| for the OSearch and SPSearch DCOM                       | http://share-point.blogspot.com/2007/11/mosswssv3- |
| components.                                             | bug-in-sharepoint-public.html                      |

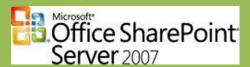

Step 18: Configure profile import schedule

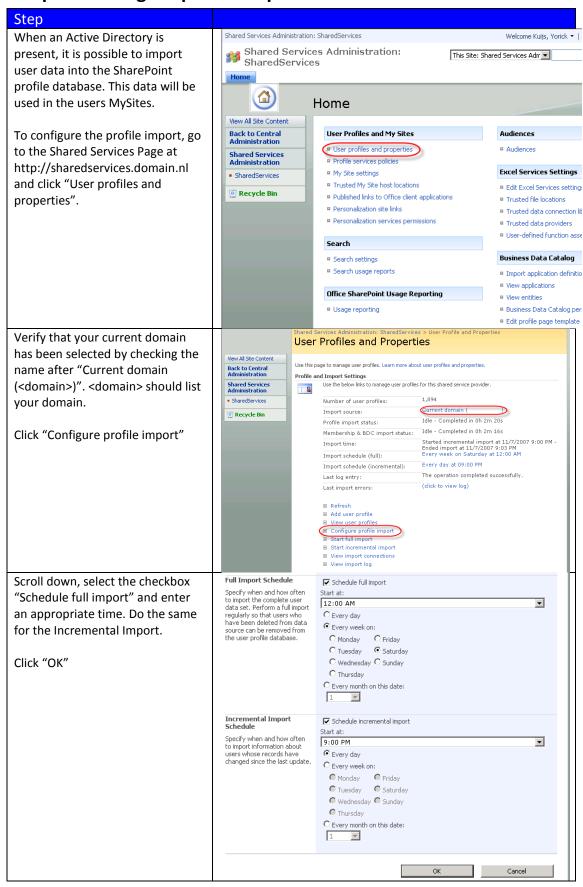

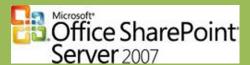

Step 19: Configure indexing schedule

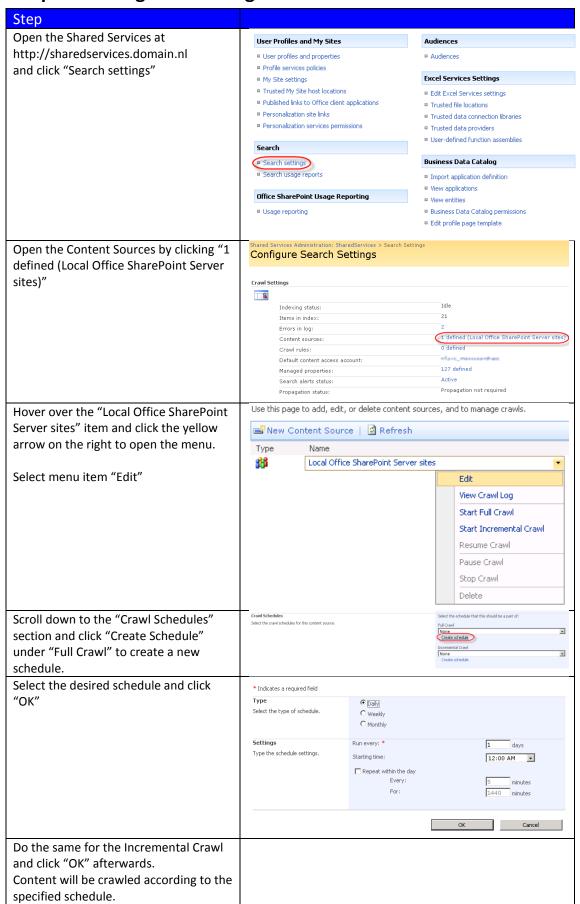

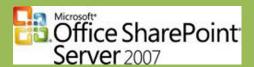

#### Step 20: Change MySite settings

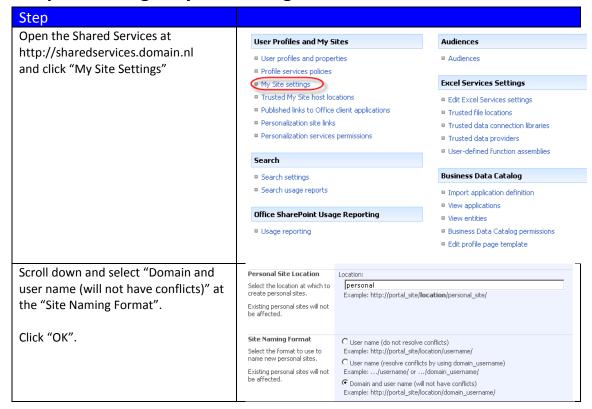

#### **Step 21: (Optional) Install STSADM Extensions**

| Step                                                                                                    |                                                                                                    |
|----------------------------------------------------------------------------------------------------|----------------------------------------------------------------------------------------------------|
| Gary Lapointe created some STSAdm extensions, which provide extra functionality on top of the default operations. If you like to install these extensions, download them from <a href="http://stsadm.blogspot.com">http://stsadm.blogspot.com</a> | More info: http://stsadm.blogspot.com/2007/08/stsadm- commands 09.html                              |
| Download:<br>http://www.thelapointes.com/blog/Lapointe.Sh                                                                                                    |                                                                                                    |
| arePoint.STSADM.Commands.wsp                                                                                                    |                                                                                                    |
| Add the solution by running the command:                                                                                                    | stsadm -o addsolution -filename                                                                     |
|                                                                                                    | "Lapointe.SharePoint.STSADM.Commands.wsp"                                                           |
| Deploy the solution by running the command:                                                                                                    | stsadm -o deploysolution -local -allowgacdeployment -name "Lapointe.SharePoint.STSADM.Commands.wsp" |
| Force the deployment jobs to run:                                                                                                    | stsadm -o execadmsvcjobs                                                                            |

### **Step 22: Windows Update**

| Step                                             |                             |
|--------------------------------------------------|-----------------------------|
| Run a "Microsoft Update" and install all missing | http://update.microsoft.com |
| patches.                                         |                             |

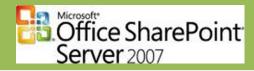

# Appendix 1: Create your own MOSS SP1 Slipstream

| Step                                                                                                    |                                                                                                    |
|----------------------------------------------------------------------------------------------------|----------------------------------------------------------------------------------------------------|
| Download MOSS and WSS Service Pack 1 files You can download the MOSS and WSS SP1 files from here. You will need both service packs for a MOSS installation.                                                                                                    | WSS SP1: http://www.microsoft.com/downloads/details.aspx?FamilyID=419 1a531-a2e9-45e4-b71e-5b0b17108bd2&DisplayLang=en MOSS SP1: http://www.microsoft.com/downloads/details.aspx?FamilyID=ad5 9175c-ad6a-4027-8c2f-db25322f791b&DisplayLang=en |
| Once downloaded you will have two executable files: Wssv3sp1-kb936988-x86-fullfile-en-us.exe and Officeserver2007sp1-kb936984-x86-fullfile-en-us.exe                                                                                                    |                                                                                                    |
| Extract the exe's You now need to extract the exe's, to do this enter this command                                                                                                    | C:\Wssv3sp1-kb936988-x86-fullfile-en-us.exe<br>/extract:c:\wsssp1extract<br>C:\Officeserver2007sp1-kb936984-x86-fullfile-en-us.exe<br>/extract:c:\mosssp1extract                                                                               |
| NOTE: This assumes you've downloaded the exe's to your c: change if not                                                                                                    |                                                                                                    |
| 3 - Add the extracted files to your RTM MOSS installation                                                                                                    |                                                                                                    |
| Once you've extracted the service pack exe's you need to copy the extracted contents to the /Updates folder on the MOSS CD. The easiest way to do this is take a copy of your MOSS RTM CD (or extract your ISO image) onto your file system and simply copy the contents of both c:\wsssp1extract and c:\mosssp1extract into the \Updates folder (both the WSS and MOSS service pack files go into the same folder, do not use subfolders) |                                                                                                    |